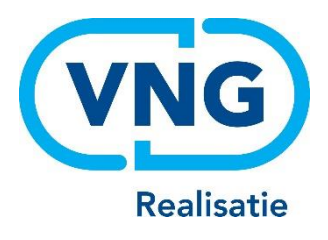

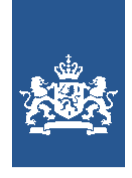

Dienst Uitvoering Onderwijs<br>Ministerie van Onderwijs, Cultuur en Wetenschap

# Instructie GIR Handhaven en LRK

# Publiceren handhavingsbesluiten Waarom, wanneer en hoe?

Februari 2024 Versie 24.1.1

# **Inhoudsopgave**

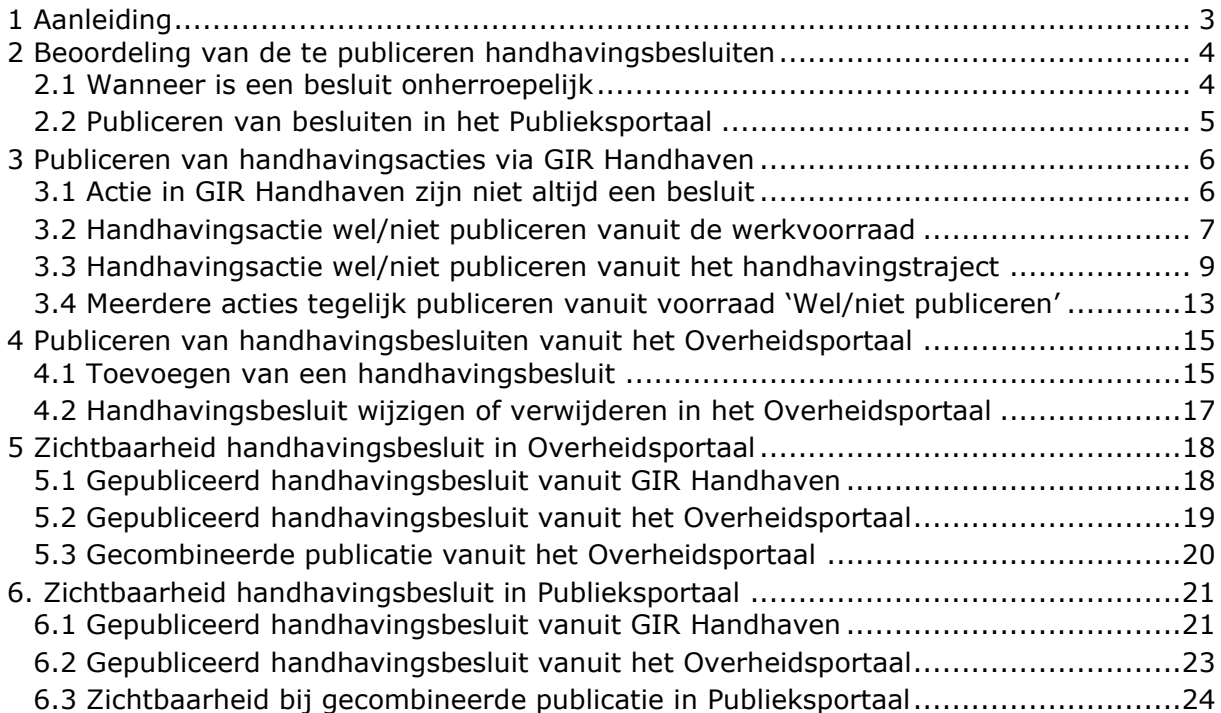

# <span id="page-2-0"></span>**1 Aanleiding**

Met de inwerkingtreding van de Wet versterking positie ouders kinderopvang (Wet Ouderrechten) op 1 januari 2016 is een aantal artikelen in de Wet kinderopvang (hierna: Wko) gewijzigd. Eén van deze wijzigingen is de publicatie van handhaving.

In artikel 1.81 en 2.28a van de Wko is bepaald dat bij het opleggen van bepaalde handhavingsbesluiten, hiervan publicatie moet plaatsvinden in het Publieksportaal wanneer deze onherroepelijk geworden zijn. Deze publicatie blijft tot drie jaar na het openbaar maken in het Publieksportaal zichtbaar. Dit geldt voor de aanwijzing, last onder dwangsom, last onder bestuursdwang,

exploitatieverbod en de bestuurlijke boete.

*(Wet ouderrechten)*

Doel van deze wetswijziging is om ouders meer inzicht te geven in de kwaliteit van de kinderopvang. Het biedt ouders en oudercommissies ook de mogelijkheid om mee te denken over de noodzakelijke verbeteringen. Leedtoevoeging is niet het oogmerk van deze wet. Het is denkbaar dat men op basis van de publicatie meer informatie wil. Iedereen kan daarvoor een afschrift van het besluit opvragen bij de gemeente. Onder andere persoonsgegevens moeten hiervoor geanonimiseerd worden. *(memorie van toelichting Wet ouderrechten)*

In deze instructie wordt uitgelegd hoe gemeenten en GGD-en die handhavende taken uitvoeren aan deze verplichting kunnen voldoen. Zowel het Overheidsportaal als GIR Handhaven zijn hierop aangepast.

De standaardbrieven in GIR Handhaven voor de betreffende handhavingsbesluiten zijn per 1 januari 2016 uitgebreid met een alinea waarmee de houder geïnformeerd wordt over de publicatie. Indien er geen gebruik gemaakt wordt van de standaardbrieven van GIR Handhaven zult u de besluiten handmatig moeten aanpassen of aanvullen met deze alinea.

# <span id="page-3-0"></span>**2 Beoordeling van de te publiceren handhavingsbesluiten**

Niet alle handhavingsbesluiten hoeven gepubliceerd te worden. Het gaat om de in de wet genoemde handhavingsbesluiten die onherroepelijk zijn geworden, te weten:

- Aanwijzing
- Last onder dwangsom
- Last onder bestuursdwang
- Exploitatieverbod
- Bestuurlijke boete

#### <span id="page-3-1"></span>2.1 Wanneer is een besluit onherroepelijk

Alleen onherroepelijke besluiten moeten getoond worden in het Publieksportaal. Dit houdt in dat per besluit beoordeeld moet worden of dit besluit onherroepelijk is en of de publicatie doorgevoerd kan worden.

Een houder kan binnen zes weken na datum van het handhavingsbesluit bezwaar indienen bij het bestuursorgaan dat het bestreden besluit heeft genomen. Wanneer de houder dit doet, is het besluit **nog niet onherroepelijk**. De bezwaarprocedure van de betreffende gemeente moet doorlopen worden. Hierna zal het bestuursorgaan opnieuw een besluit nemen. Het besluit waartegen bezwaar is ingediend kan hierbij in stand blijven, maar ook geheel of gedeeltelijk worden aangepast.

Tegen dit nieuwe besluit kan de houder binnen zes weken bij de rechtbank beroep aantekenen. Zolang deze beroepsprocedure loopt, is het besluit eveneens **nog niet onherroepelijk**.

Tegen dit besluit kan vervolgens weer beroep worden aangetekend bij de Raad van State. Zolang deze beroepsprocedure loopt, is het besluit eveneens **nog niet** 

#### **onherroepelijk**.

Wanneer een besluit (deels) is ingetrokken naar aanleiding van het ingediende bezwaar en / of beroep, staat het niet open voor publicatie in het Publieksportaal.

Samenvattend: een besluit is onherroepelijk zodra er geen rechtsmiddel meer tegen open staat.

**Let op**: bepaalde besluiten kunnen niet in de GIR aangemaakt worden en moeten dus altijd via het Overheidsportaal gepubliceerd worden zodra ze onherroepelijk zijn. Denk daarbij aan een bestuurlijke boete vanwege overtredingen die buiten het inspectieonderzoek van de GGD vallen (zoals het niet onverwijld doorgeven van wijzigingen).

## <span id="page-4-0"></span>2.2 Publiceren van besluiten in het Publieksportaal

Wanneer u heeft beoordeeld dat een besluit moet worden gepubliceerd in het Publieksportaal, kunt u dat op verschillende manieren doen:

Via GIR Handhaven:

- Elke afzonderlijke actie vanuit de voorraad 'Wel/niet publiceren handhavingsacties'
- Elke afzonderlijke actie vanuit het Handhavingstraject
- Meerdere acties tegelijk vanuit de voorraad 'Wel/niet publiceren handhavingsacties'

Via het Overheidsportaal:

- Toevoegen van het handhavingsbesluit

In deze instructie worden de verschillende mogelijkheden uitgelegd en u ziet op welke wijze de besluiten zichtbaar zijn in het Publieksportaal en in het Overheidsportaal.

# <span id="page-5-0"></span>**3 Publiceren van handhavingsacties via GIR Handhaven**

Alle acties van het type aanwijzing, last onder dwangsom, last onder bestuursdwang, exploitatieverbod en bestuurlijke boete die in GIR Handhaven zijn aangemaakt, worden na 13 weken getoond in de werkbak 'Wel/niet publiceren handhavingsacties'. Deze 13 weken gaan in vanaf het moment dat de actie is aangemaakt in GIR Handhaven. Wanneer bij het aanmaken van een actie is aangegeven dat het een voornemen betreft, wordt dit in deze werkbak met een 'V' getoond.

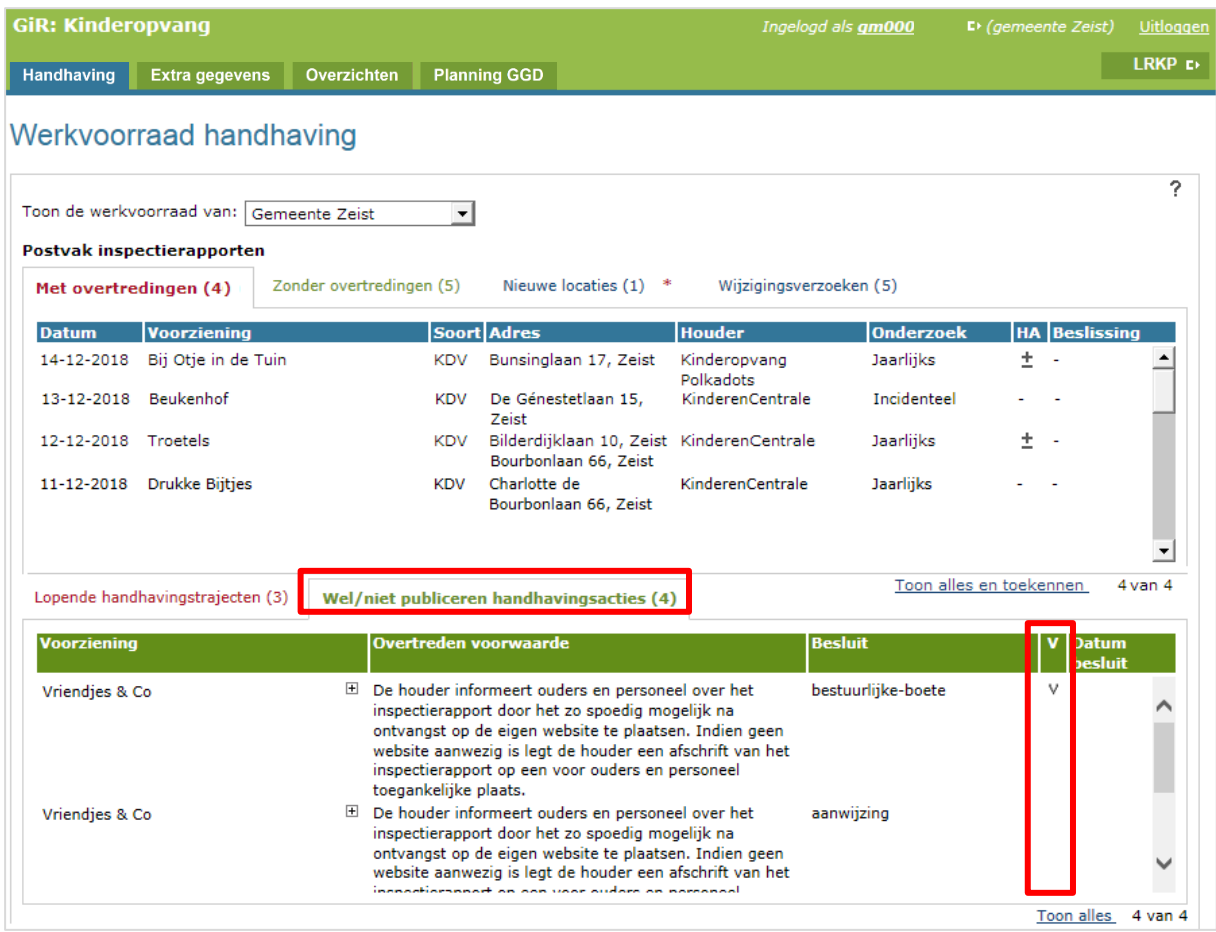

De acties komen pas na 13 weken in de werkbak 'Wel/niet publiceren handhavingsacties', omdat na deze termijn zeker bekend zal zijn of tegen een besluit (binnen 6 weken) bezwaar of beroep is ingediend, of dat het onherroepelijk is (zie paragraaf 2.1). De gemeente mag een actie uiteraard eerder publiceren, mits is bepaald dat het besluit onherroepelijk is geworden.

De oudste actie wordt bovenaan getoond, waaronder de overige acties van dezelfde voorziening worden getoond.

#### <span id="page-5-1"></span>3.1 Actie in GIR Handhaven zijn niet altijd een besluit

Let goed op dat niet elke actie die in GIR Handhaven is aangemaakt een besluit is. Een actie is een besluit wanneer het bestuursorgaan een beslissing met rechtsgevolg neemt en deze schriftelijk kenbaar heeft gemaakt aan belanghebbende(n).

Voorbeelden van acties die niet geleid hebben tot een besluit zijn acties die alleen geleid hebben tot een voornemen, acties die abusievelijk dubbel zijn aangemaakt, acties die bij nader inzien toch niet geleid hebben tot een besluit met rechtsgevolg etc.

U dient dus per actie te beoordelen of de actie geresulteerd heeft in een handhavingsbesluit zoals in de wet opgenomen én of dit besluit onherroepelijk is. U dient dit proces zorgvuldig te doorlopen, zodat alleen de onherroepelijke en daadwerkelijk opgelegde handhavingsbesluiten gepubliceerd worden. Hoewel bij het aanmaken van een actie aangegeven kan worden of het een voornemen betreft, is het goed dit nog te controleren voordat u de actie publiceert.

Heeft u beoordeeld dat een actie uit de voorraad in 'Wel/niet publiceren handhavingsacties' als besluit gepubliceerd kan worden in het Publieksportaal, dan kunt u vanuit het handhavingstraject en vanuit de voorraad 'Wel /niet publiceren handhavingsacties' kiezen voor het publiceren van de actie.

## <span id="page-6-0"></span>3.2 Handhavingsactie wel/niet publiceren vanuit de werkvoorraad

Zoals hierboven uitgelegd is er een nieuwe werkbak aangemaakt, 'wel / niet publiceren handhavingsacties'. Hierin worden na 13 weken de aangemaakte acties opgenomen. Het is mogelijk om direct vanuit de voorraad 'Wel/niet publiceren handhavingsacties' aan te geven dat een actie gepubliceerd moeten worden. Klik hiervoor op de overtreding die u wilt publiceren.

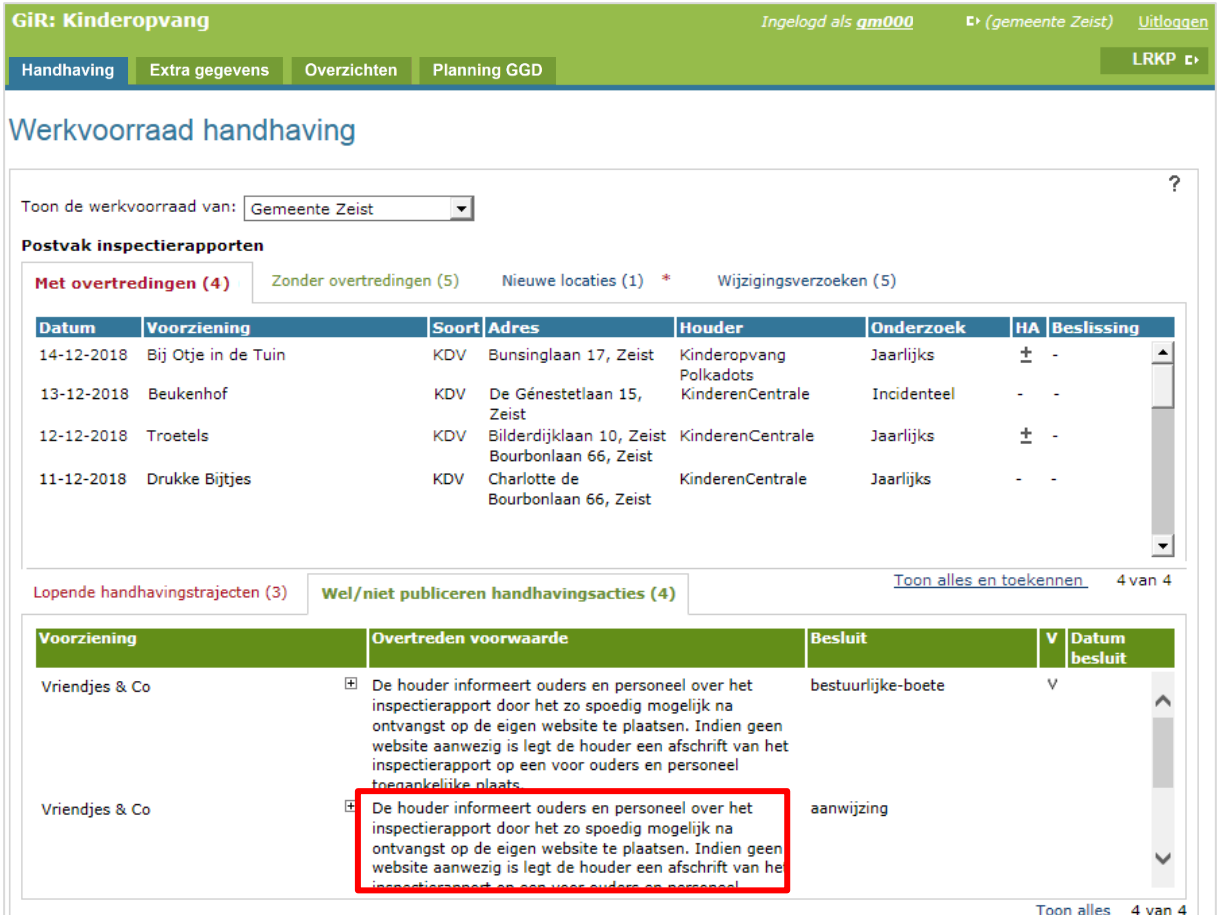

Instructie GIR Handhaven en LRK Publiceren handhavingsbesluiten 1988 auch dem 2008 auch der Eine Franze auch 2008 auch 2010 auch 2010 auch 201 • Klik op de overtreden voorwaarde

Wanneer er geen brief is gekoppeld aan de actie, of wanneer de gekoppelde brief een voornemen betreft, wordt het scherm 'Wijzigen actie' getoond:

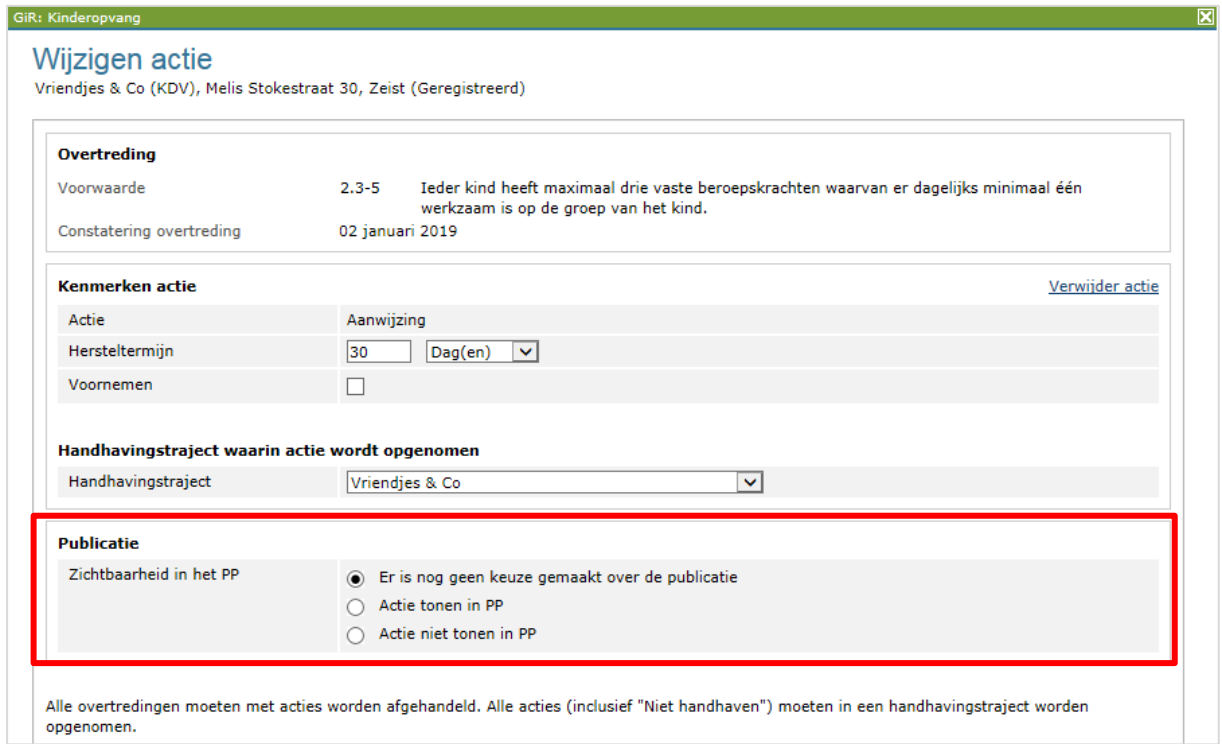

Is er een brief gekoppeld aan de actie of betreft het geen voornemen, dan wordt het scherm 'Actie publiceren' getoond.

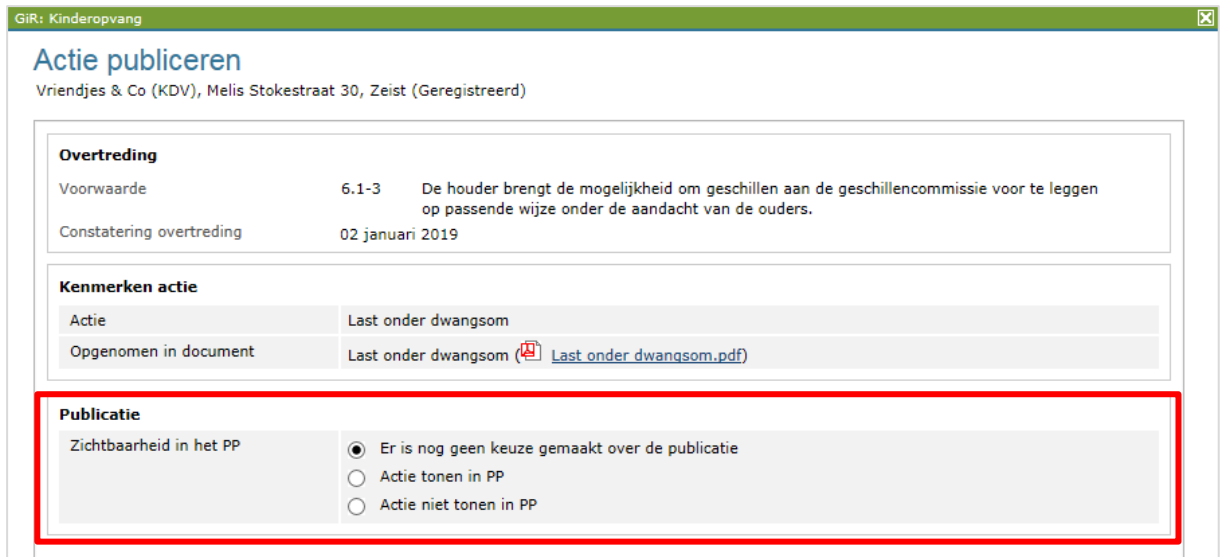

Hier kunt u kiezen voor:

- *Er is nog geen keuze gemaakt over de publicatie*: Deze optie is standaard aangevinkt en moet aangevinkt blijven in geval van bezwaar of beroep. Zolang deze optie is aangevinkt blijft de actie in de werkvoorraad 'Wel/niet publiceren'.
- *Actie tonen in PP (Publieksportaal)*: Deze vinkt u aan indien de actie is gevolgd door een onherroepelijk besluit. Na het opslaan van deze keuze verdwijnt de actie uit de voorraad en wordt als handhavingsbesluit gepubliceerd in het Publieksportaal.
- *Actie niet tonen in PP*: Deze optie vinkt u bijvoorbeeld aan nadat een bezwaar gegrond is verklaard en het besluit is ingetrokken Deze keuze vinkt u ook aan wanneer een actie niet heeft geleid tot een besluit. Na het opslaan van deze keuze verdwijnt de actie uit de voorraad.

Nadat u uw keuze heeft geselecteerd, klikt u op 'Opslaan en sluiten'.

U kunt, nadat u een keuze heeft opgeslagen, altijd weer kiezen voor een andere optie. De actie vindt u terug in het handhavingstraject. Daar opent u de actie door er op te klikken, vervolgens wijzigt u hier uw keuze.

## <span id="page-8-0"></span>3.3 Handhavingsactie wel/niet publiceren vanuit het handhavingstraject

Wilt u vanuit het handhavingstraject een handhavingsactie publiceren, dan doet u het volgende:

- Open het betreffende handhavingstraject
- Klik op de betreffende actie

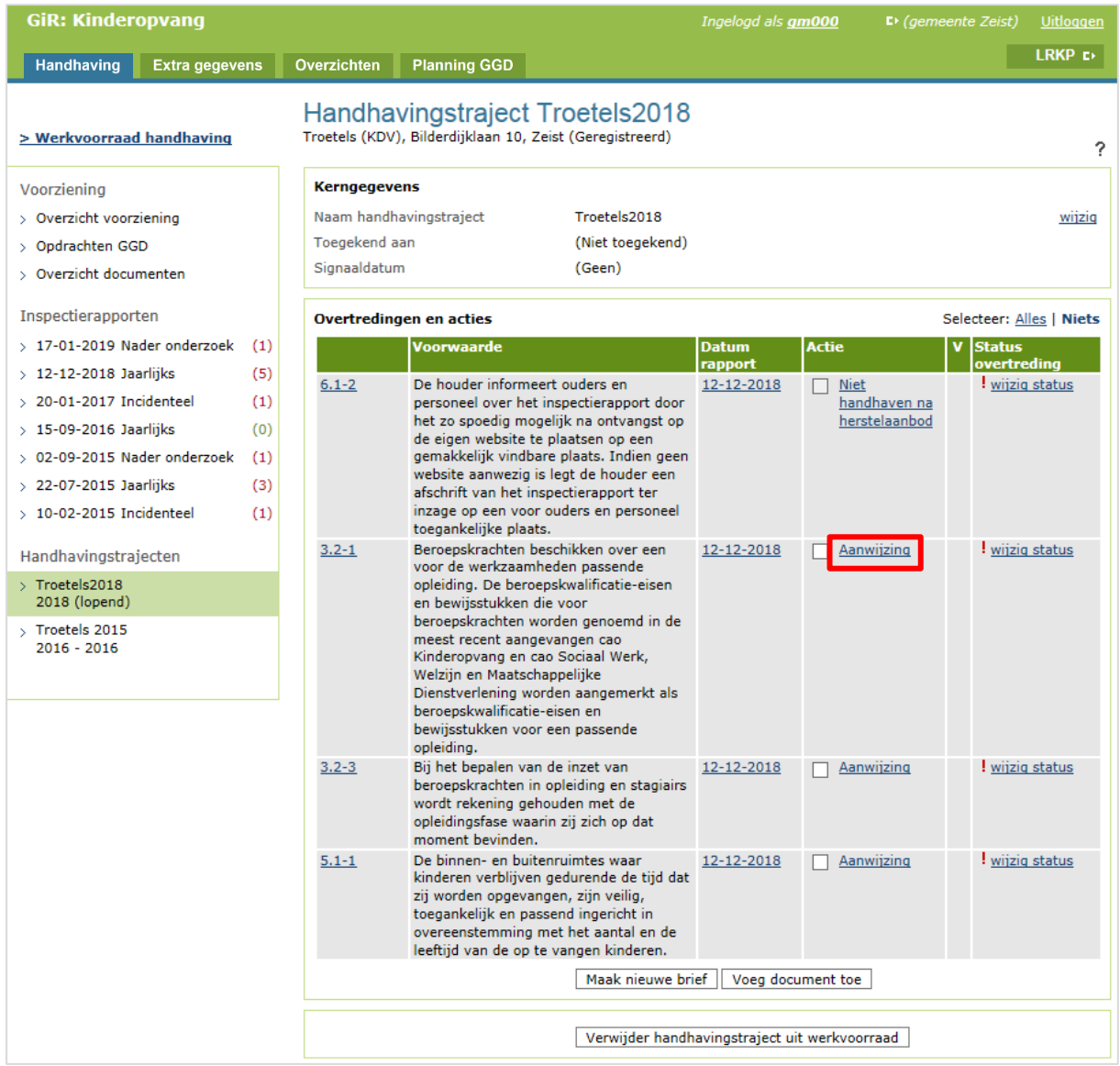

Wanneer er geen brief is gekoppeld aan de actie, of wanneer de gekoppelde brief een voornemen betreft, wordt het scherm 'Wijzigen actie' getoond:

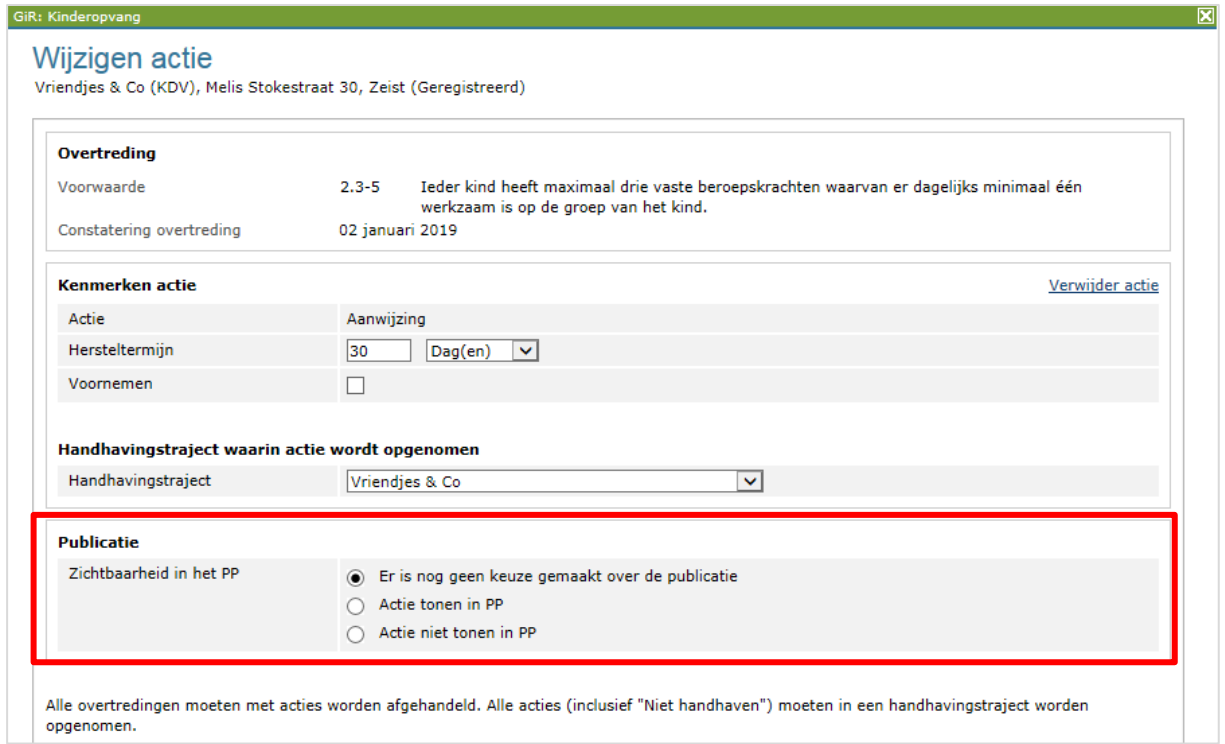

Is er een brief gekoppeld aan de actie dan wordt het scherm 'Actie publiceren' getoond.

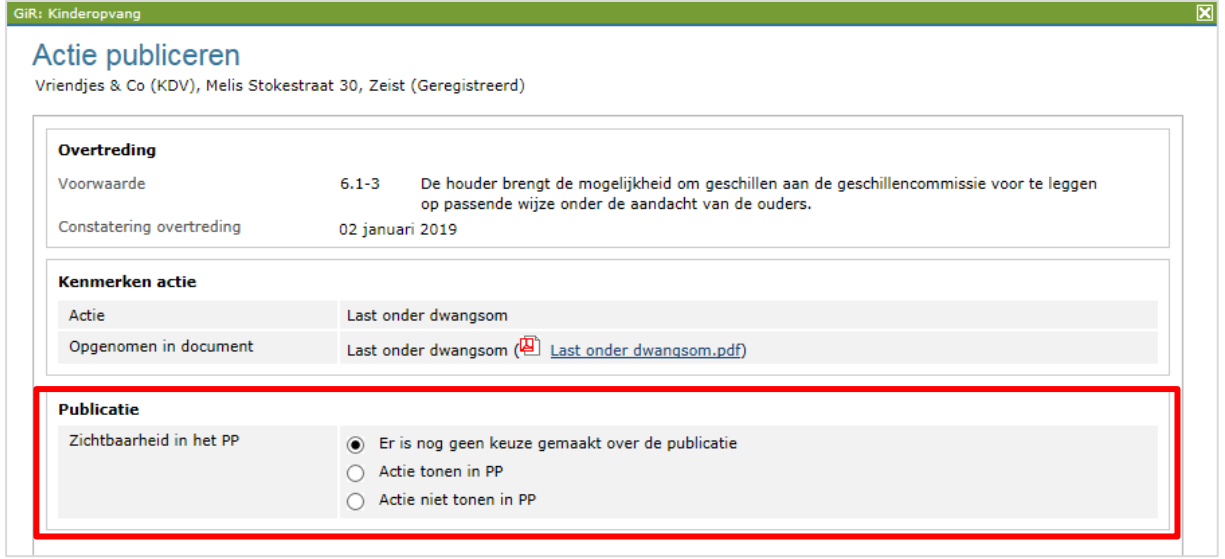

Hier kunt u kiezen voor:

- *Er is nog geen keuze gemaakt over de publicatie*: Deze optie is standaard aangevinkt en moet aangevinkt blijven in geval van bezwaar of beroep. Zolang deze optie is aangevinkt blijft de actie in de werkvoorraad 'Wel/niet publiceren'.
- *Actie tonen in PP*: Deze vinkt u aan indien de actie is gevolgd door een onherroepelijk besluit. Na het opslaan van deze keuze verdwijnt de actie uit de werkvoorraad en wordt als handhavingsbesluit gepubliceerd in het Publieksportaal.
- *Actie niet tonen in PP*: Deze optie vinkt u bijvoorbeeld aan nadat een bezwaar gegrond is verklaard en het besluit is ingetrokken. Deze keuze vinkt u ook aan wanneer een actie niet heeft geleid tot een besluit. Na het opslaan van deze keuze verdwijnt de actie uit de werkvoorraad.

Nadat u uw keuze heeft geselecteerd, klikt u op 'Opslaan en sluiten'.

U kunt, nadat u een keuze heeft opgeslagen, altijd weer kiezen voor een andere optie. De actie vindt u terug in het handhavingstraject. Daar opent u de actie door er op te klikken, vervolgens wijzigt u hier uw keuze.

# <span id="page-12-0"></span>3.4 Meerdere acties tegelijk publiceren vanuit voorraad 'Wel/niet publiceren'

Het is ook mogelijk om in de voorraad 'Wel/niet publiceren handhavingsacties' meerdere acties tegelijk te selecteren en te publiceren. Onder de voorraad 'Wel/niet publiceren handhavingsacties' staat een knop 'Toon alles'.

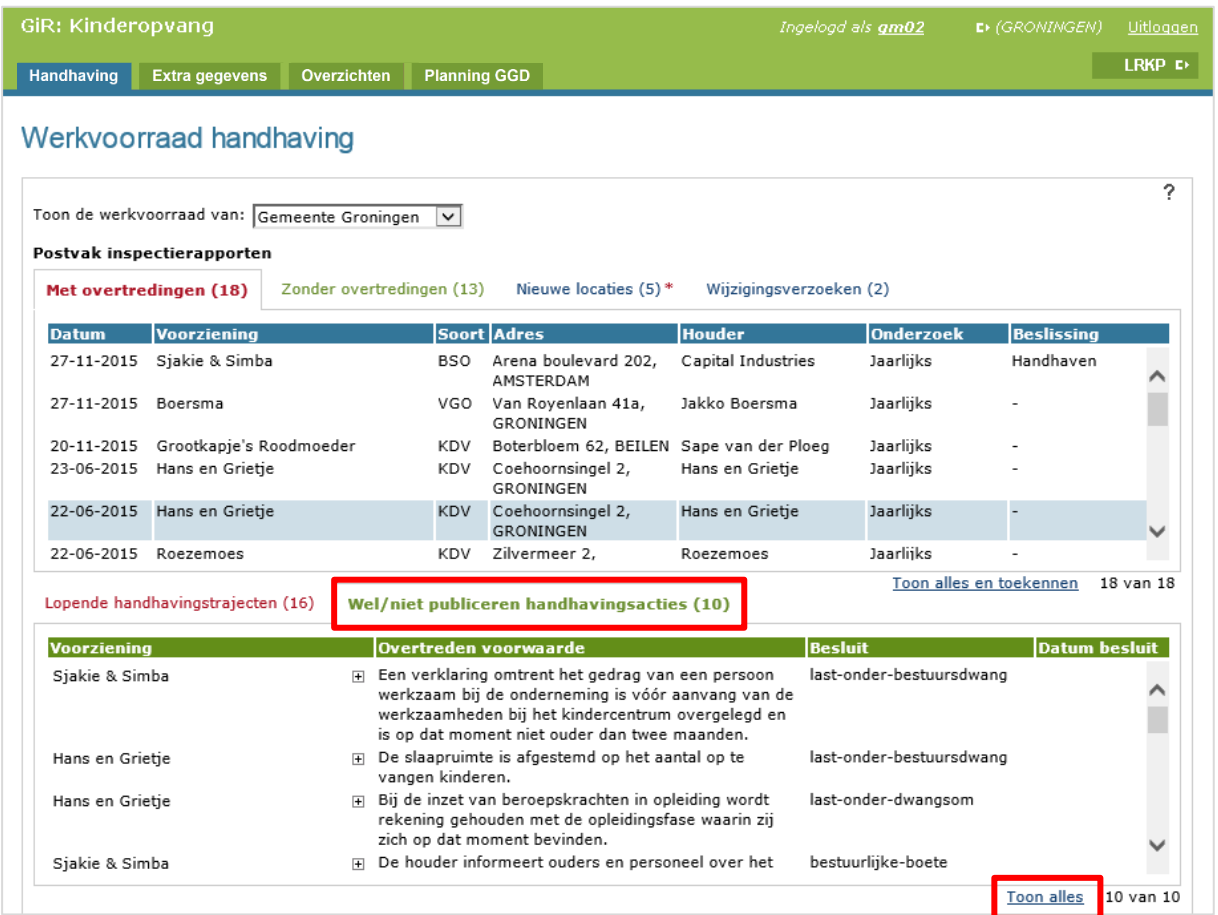

Wanneer u op 'Toon alles' klikt, verschijnt er een lijst met alle handhavingsacties die langer dan 13 weken geleden zijn aangemaakt.

#### Werkvoorraad handhaving

### Wel/niet publiceren handhavingsacties

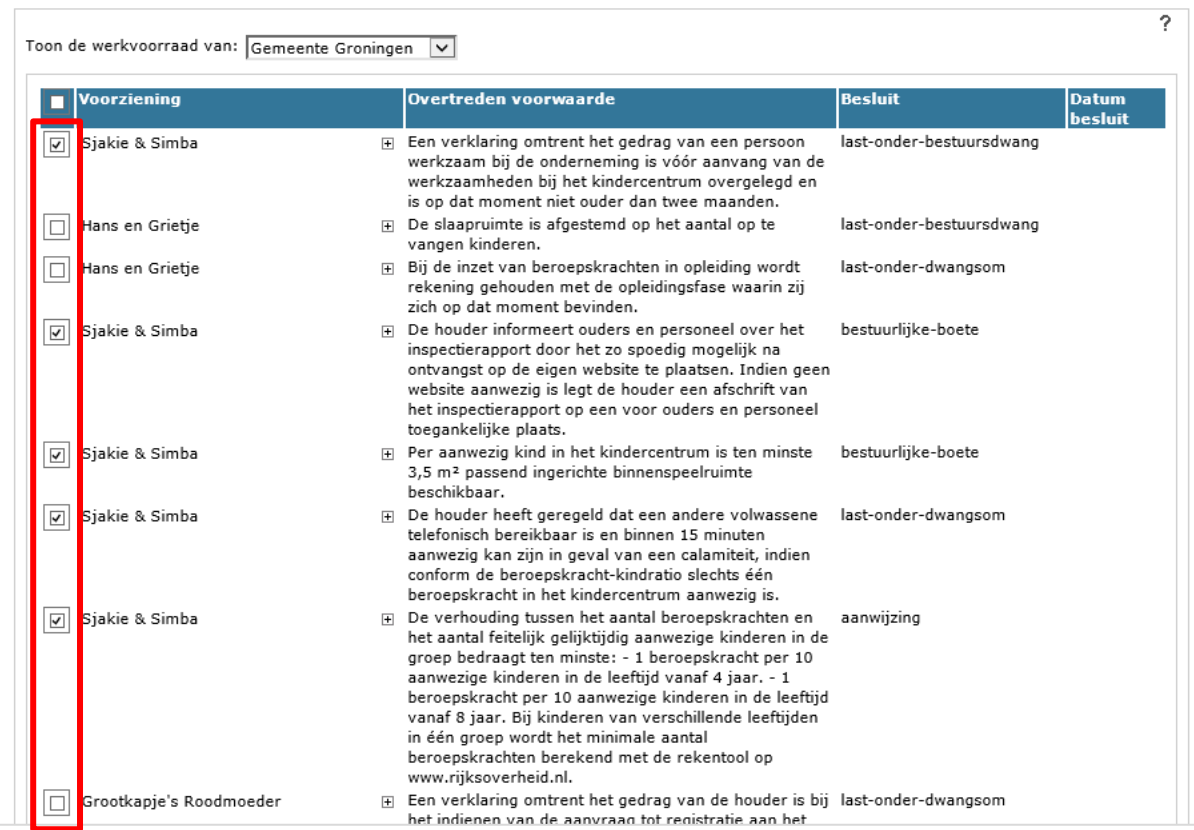

Hier kunt u meerdere acties selecteren.

Vink vervolgens de optie 'Actie tonen in PP' of 'Actie niet tonen in PP' aan en klik op 'Doorvoeren' onderaan de pagina.

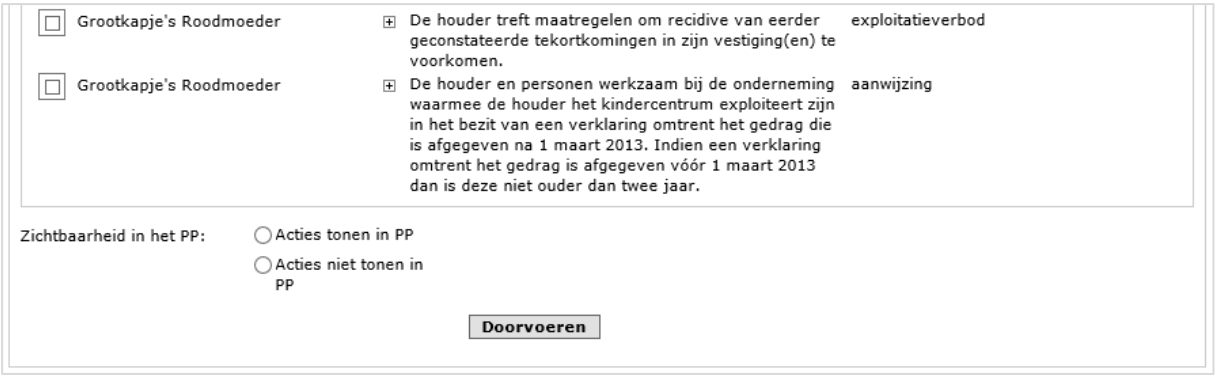

# <span id="page-14-0"></span>**4 Publiceren van handhavingsbesluiten vanuit het Overheidsportaal**

Het is ook mogelijk om handhavingsbesluiten te publiceren zonder gebruik te maken van GIR Handhaven.

U kunt in het Overheidsportaal het volledige handhavingsbesluit (het pdf-document) uploaden nadat het onherroepelijk geworden is. In deze besluiten moeten de tot natuurlijke personen herleidbare gegevens **geanonimiseerd** worden, bijvoorbeeld met betrekking tot de VOG of diploma's. Deze gegevens moeten onleesbaar gemaakt worden. Uitzondering hierop is het woonadres van de houder wanneer opvang plaatsvindt op dat woonadres.

U kunt handhavingsbesluiten publiceren bij GOB's waarvan een andere gemeente de verantwoordelijke gemeente is. De gemeente die een handhavingsbesluit wil publiceren bij een GOB dient wel de verantwoordelijke gemeente te zijn van een VGO die een geldige bemiddelingsrelatie heeft met dat GOB.

**Voorbeeld**: Gemeente Utrecht wil een handhavingsbesluit publiceren bij een GOB waarvan de gemeente Amersfoort de verantwoordelijke gemeente is. Utrecht moet dan wel de verantwoordelijke gemeente zijn van een VGO die een geldige bemiddelingsrelatie heeft met het GOB in Amersfoort.

## <span id="page-14-1"></span>4.1 Toevoegen van een handhavingsbesluit

Heeft u beoordeeld dat een handhavingsbesluit gepubliceerd moet worden, dan zoekt u de voorziening op in het Overheidsportaal.

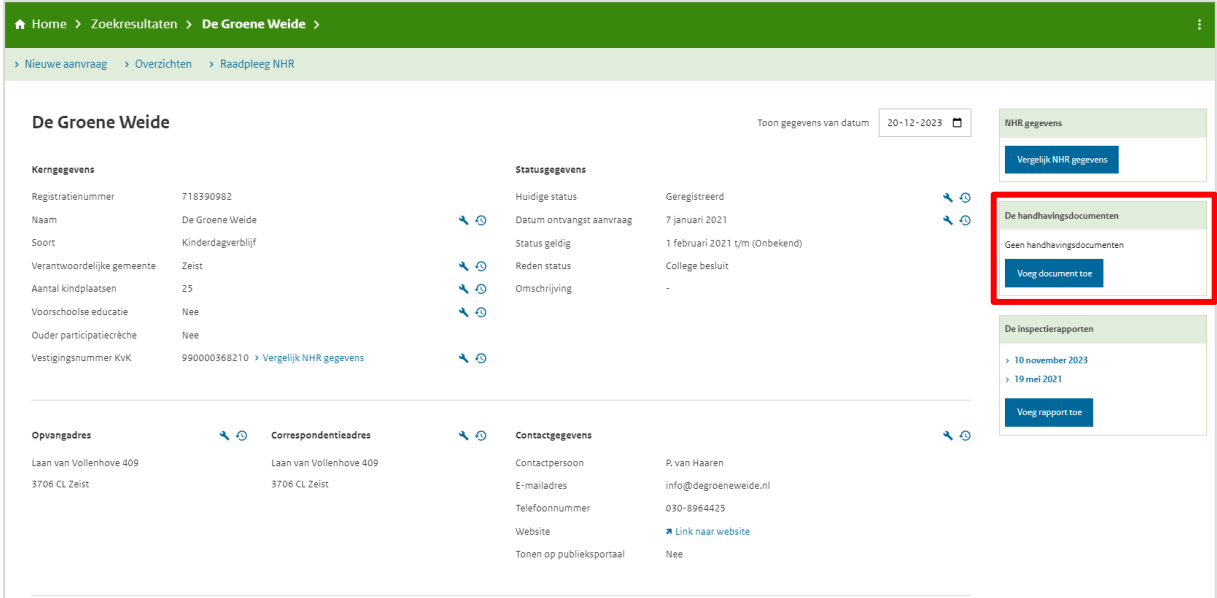

• Hier klikt u op 'Voeg document toe' onder 'Handhavingsdocumenten'.

Het scherm 'Handhavingsdocument toevoegen' wordt geopend.

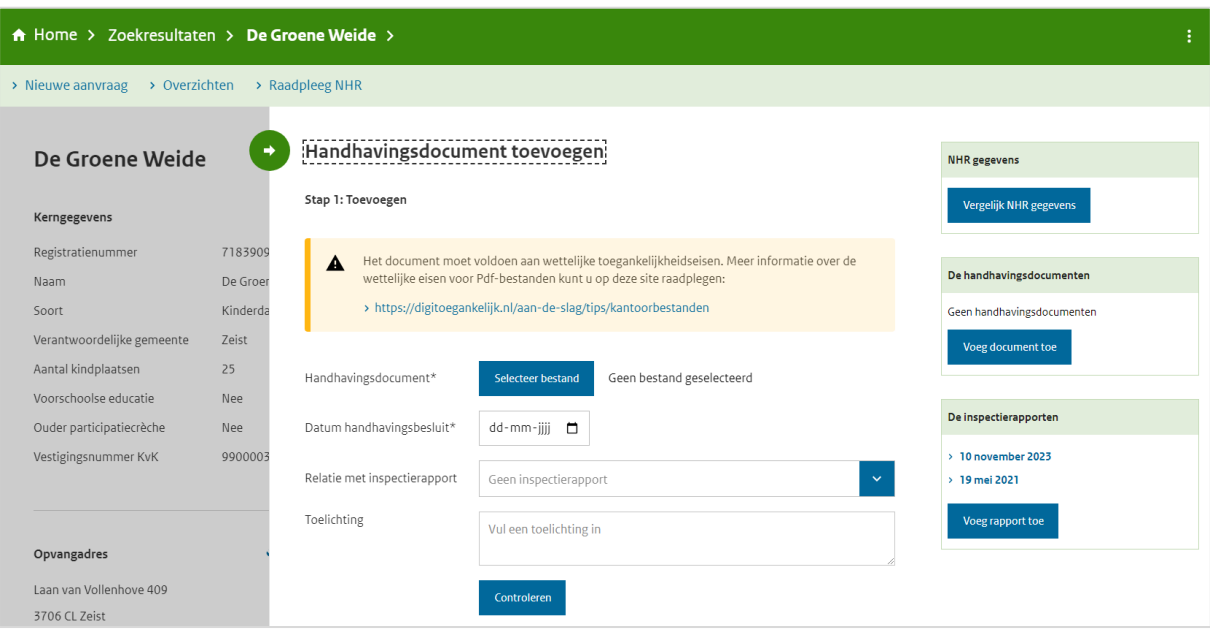

Hier vult u de volgende gegevens in:

- Handhavingsdocument: via 'Selecteer bestand' zoekt u het document op
- Datum handhavingsbesluit (datum van verzending van de brief)
- Relatie met inspectierapport: hier selecteert u het inspectierapport dat de aanleiding is geweest van het handhavingsbesluit
- Toelichting: een eventuele toelichting op het besluit **Let op! Deze toelichting wordt zichtbaar in het Publieksportaal!**

Vanaf het moment dat u het document heeft toegevoegd, zal deze gedurende 3 jaar zichtbaar zijn in het Publieksportaal. In het Overheidsportaal geldt de maximale publicatieperiode van drie jaar niet. Dit wordt getoond totdat de wettelijke schoning plaatsvindt.

## <span id="page-16-0"></span>4.2 Handhavingsbesluit wijzigen of verwijderen in het Overheidsportaal

U kunt hier de gegevens van het document aanpassen en het document desgewenst verwijderen. Het toegevoegde document is zichtbaar in de kerngegevens van de voorziening in het Overheidsportaal.

Let op! Het gaat hier om handhavingsdocumenten die zijn toegevoegd (gepubliceerd) via het overheidsportaal. Van een handhavingsbesluit dat is gepubliceerd via GIR Handhaven kunt u de publicatie ook aanpassen (niet tonen in PP). Hoe u dit doet leest u in paragraaf 3.3.

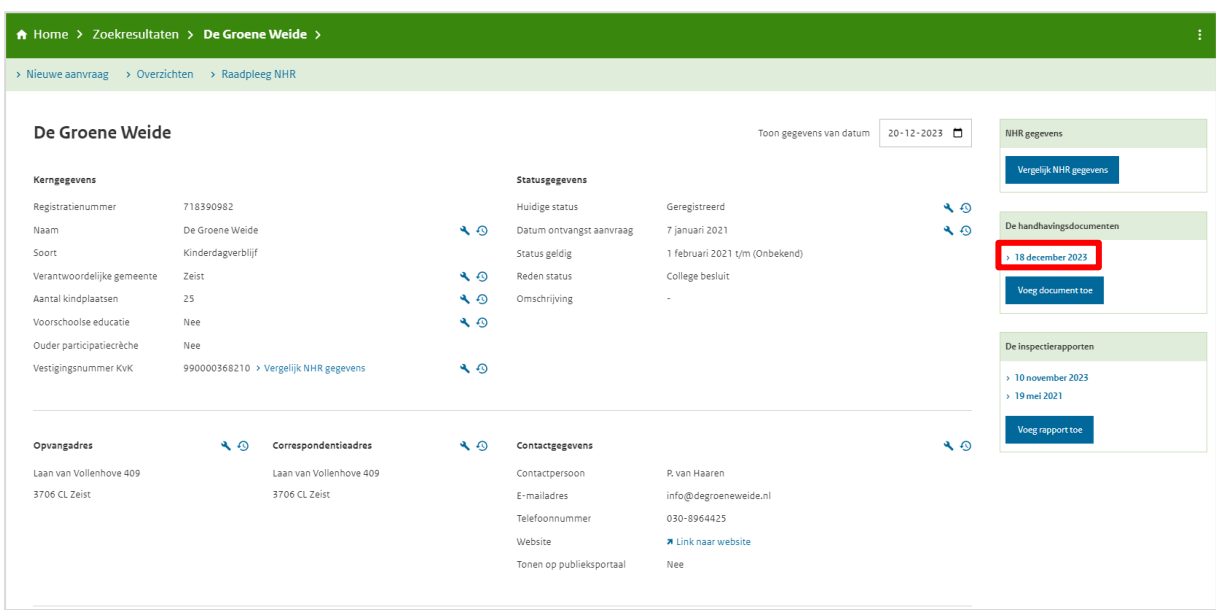

Klik op de link (datum) om de gegevens van het handhavingsdocument in te zien en het document te openen.

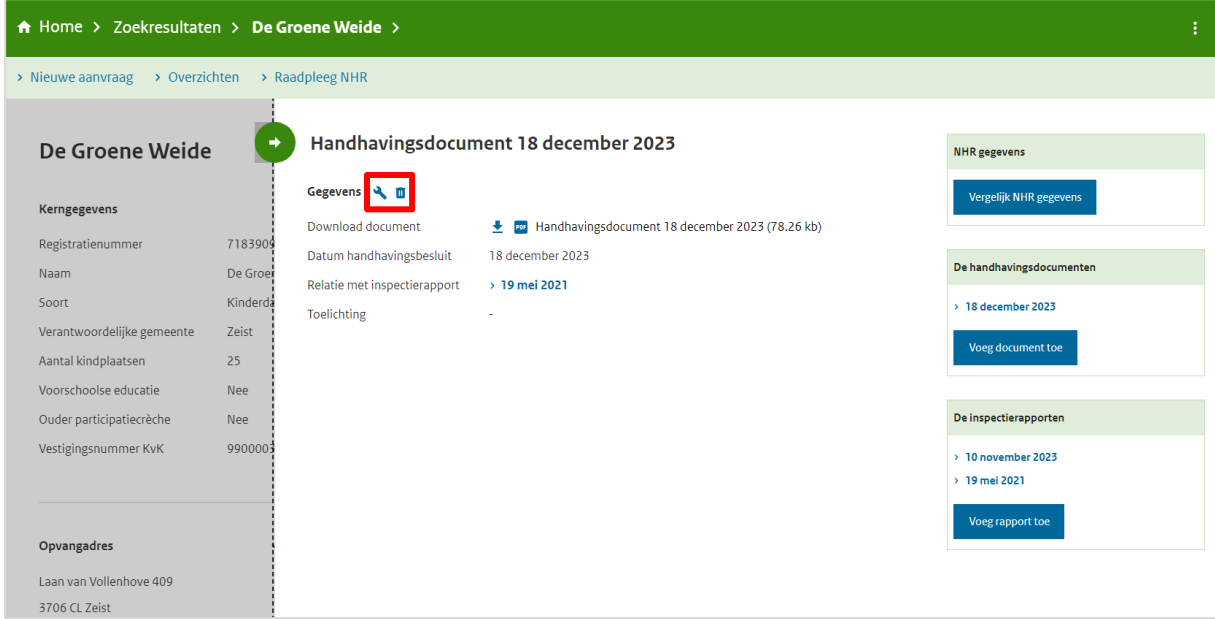

U kunt hier de gegevens van het document aanpassen via het moersleuteltje en het document desgewenst verwijderen via het prullenbakje.

# <span id="page-17-0"></span>**5 Zichtbaarheid handhavingsbesluit in Overheidsportaal**

De handhavingsbesluiten die via het Overheidsportaal toegevoegd zijn en de gepubliceerde handhavingsbesluiten via GIR handhaven zijn zichtbaar in het Overheidsportaal.

### <span id="page-17-1"></span>5.1 Gepubliceerd handhavingsbesluit vanuit GIR Handhaven

Het handhavingsbesluit dat gepubliceerd is vanuit GIR Handhaven is ook zichtbaar in het Overheidsportaal.

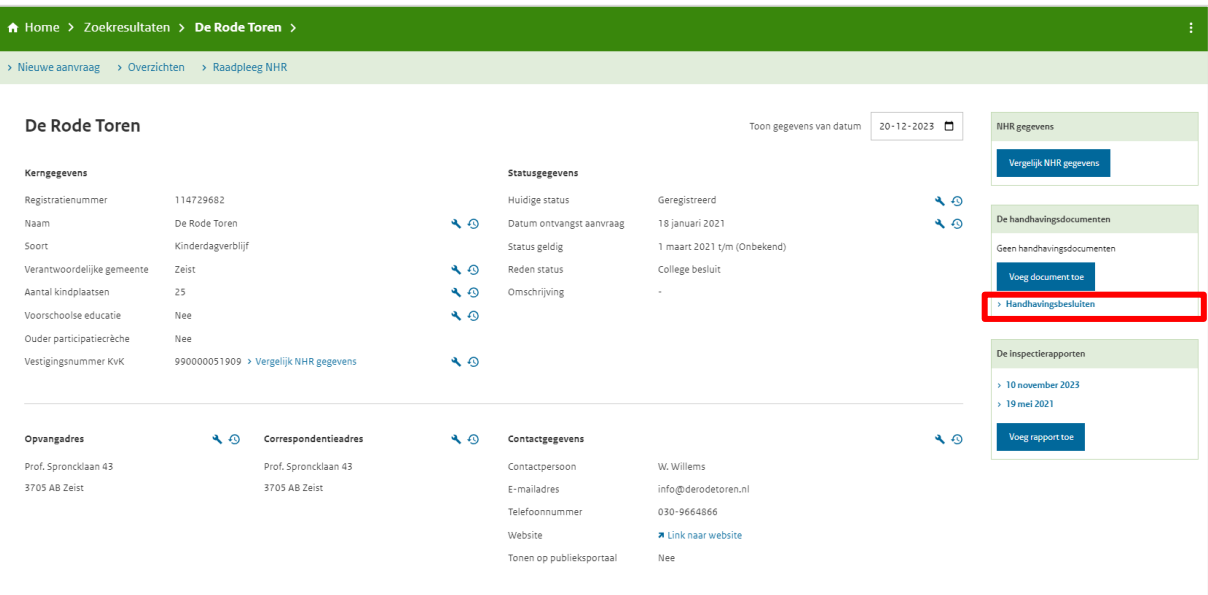

• Ga naar de kerngegevens van de voorziening

• Klik op 'Handhavingsbesluiten'

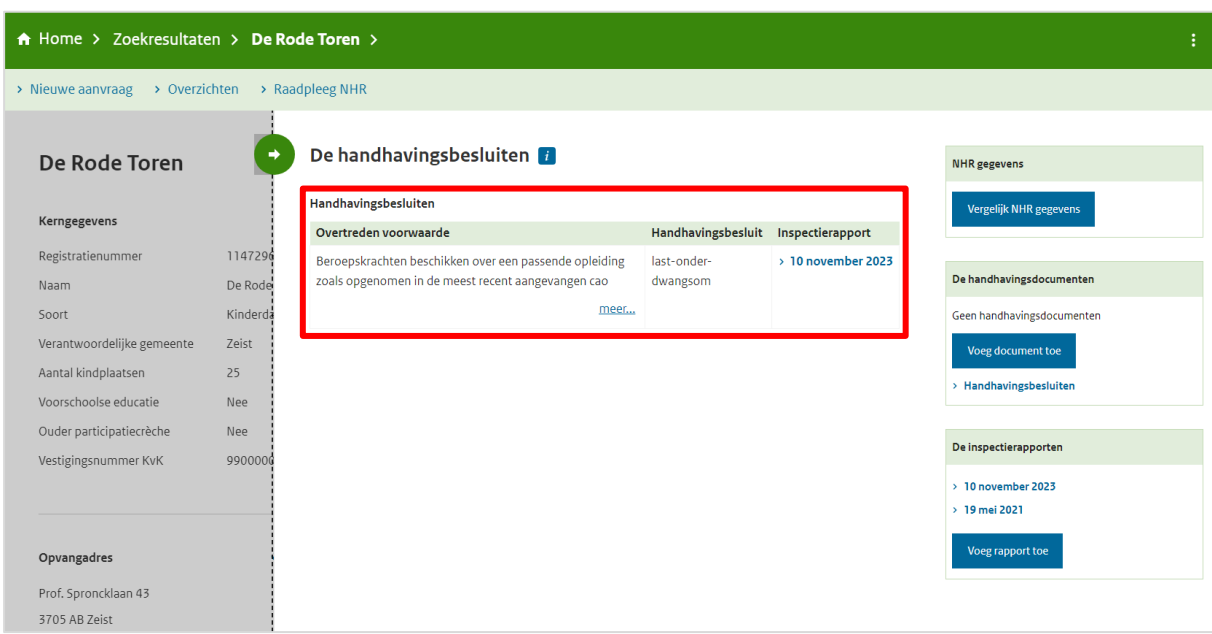

Hier staan de handhavingsbesluiten vanuit GIR Handhaven.

## <span id="page-18-0"></span>5.2 Gepubliceerd handhavingsbesluit vanuit het Overheidsportaal

Het handhavingsbesluit dat vanuit het Overheidsportaal toegevoegd is, is zichtbaar in de kerngegevens van de voorziening in het Overheidsportaal.

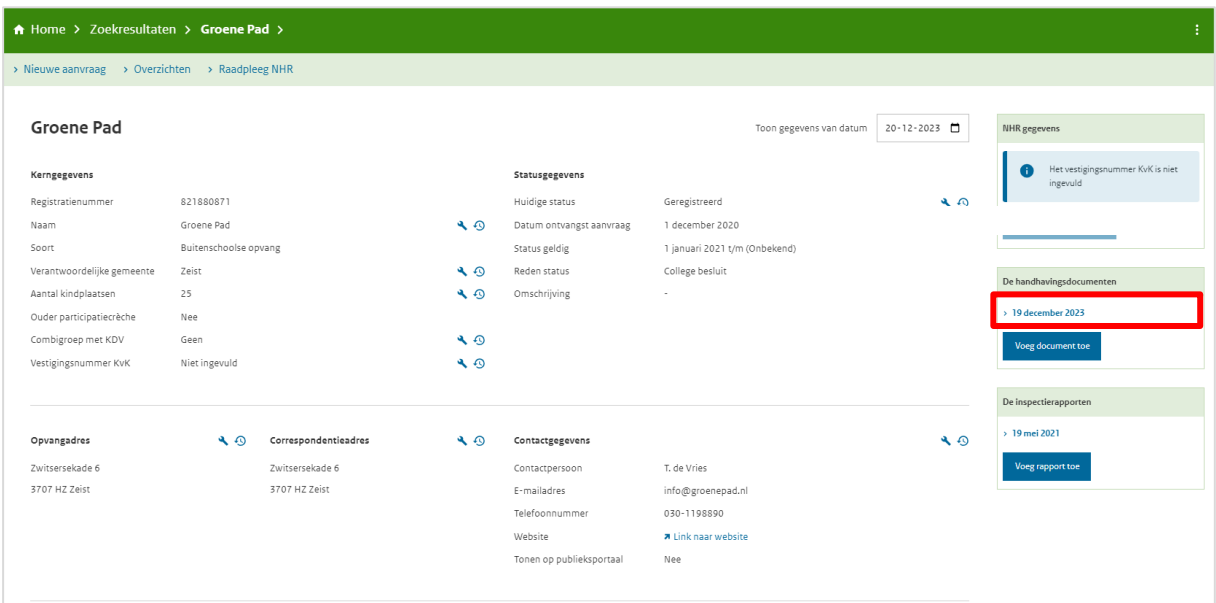

• Klik op de datum onder het kopje 'De handhavingsdocumenten'.

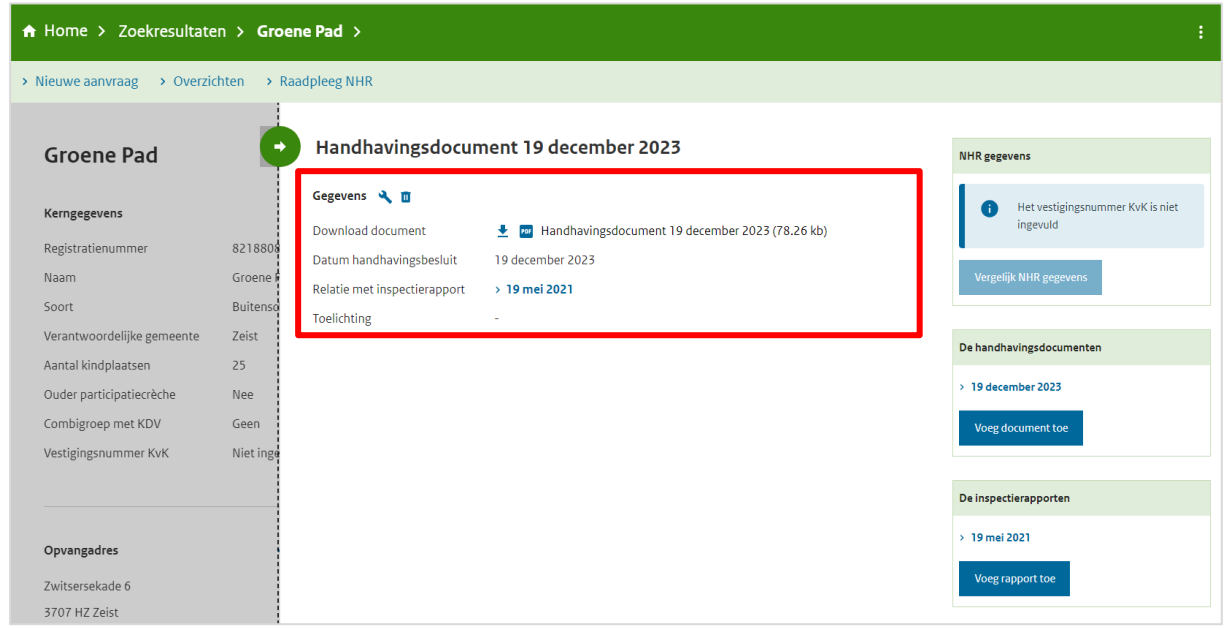

Hier staat het document (te openen met een link), datum besluit en de toelichting op het handhavingsbesluit (ingevuld toen het document werd toegevoegd in het Overheidsportaal).

#### <span id="page-19-0"></span>5.3 Gecombineerde publicatie vanuit het Overheidsportaal

Het is mogelijk om bij één voorziening zowel handhavingsacties vanuit GIR Handhaven te publiceren, als handhavingsbesluiten toe te voegen via het Overheidsportaal. Dit is als volgt zichtbaar in het Overheidsportaal.

- A Home > Zoekresultaten > De Groene Weide > > Nieuwe aanvraag > Overzichten > Raadpleeg NHR De Groene Weide Toon gegevens van datum  $\sqrt{20-12-2023}$ NHR gegevens Vergelijk NHR gegevens Kerngegevens Statusgegevens Registratienummer 718390982 Huidige status Geregistreerd  $\triangle$   $\triangle$ De Groene Weide 4 . Datum ontvangst aanvraag 7 januari 2021  $\triangle$  0 Naam Soort Kinderdagverblijf 1 februari 2021 t/m (Onbekend) Status geldig **TRUSHING TOTAL A O** Redenstatus Verantwoordelijke gemeente Zeist College besluit Aantal kindplaatsen 25  $\bigcirc$  Omschrijving Nee Voorschoolse educatie  $\triangle$  0 Ouder participatiecrèche Nee Vestigingsnummer KvK 990000368210 > Vergelijk NHR gegevens  $\triangle$  0 De inspectier  $\rightarrow 10$  november 2023  $\rightarrow 19$  mei 2021  $\begin{picture}(120,140) \put(0,0){\vector(1,0){180}} \put(15,0){\vector(1,0){180}} \put(15,0){\vector(1,0){180}} \put(15,0){\vector(1,0){180}} \put(15,0){\vector(1,0){180}} \put(15,0){\vector(1,0){180}} \put(15,0){\vector(1,0){180}} \put(15,0){\vector(1,0){180}} \put(15,0){\vector(1,0){180}} \put(15,0){\vector(1,0){180}} \put(15,0){\vector(1,0){180$ 4 . Contactgegevens  $\ddot{\bullet}$  $\label{thm:cond} \textbf{Voeg rapport toe}$ Laan van Vollenhove 409 Contactpersoon P. van Haaren 3706 CL Zeist 3706 CL Zeist E-mailadres info@degroeneweide.nl Telefoonnummer 030-8964425 Website **A** Link naar website Tonen op publieksportaal Nee
- Ga naar de kerngegevens van de voorziening

• Klik op 'Handhavingsbesluiten'

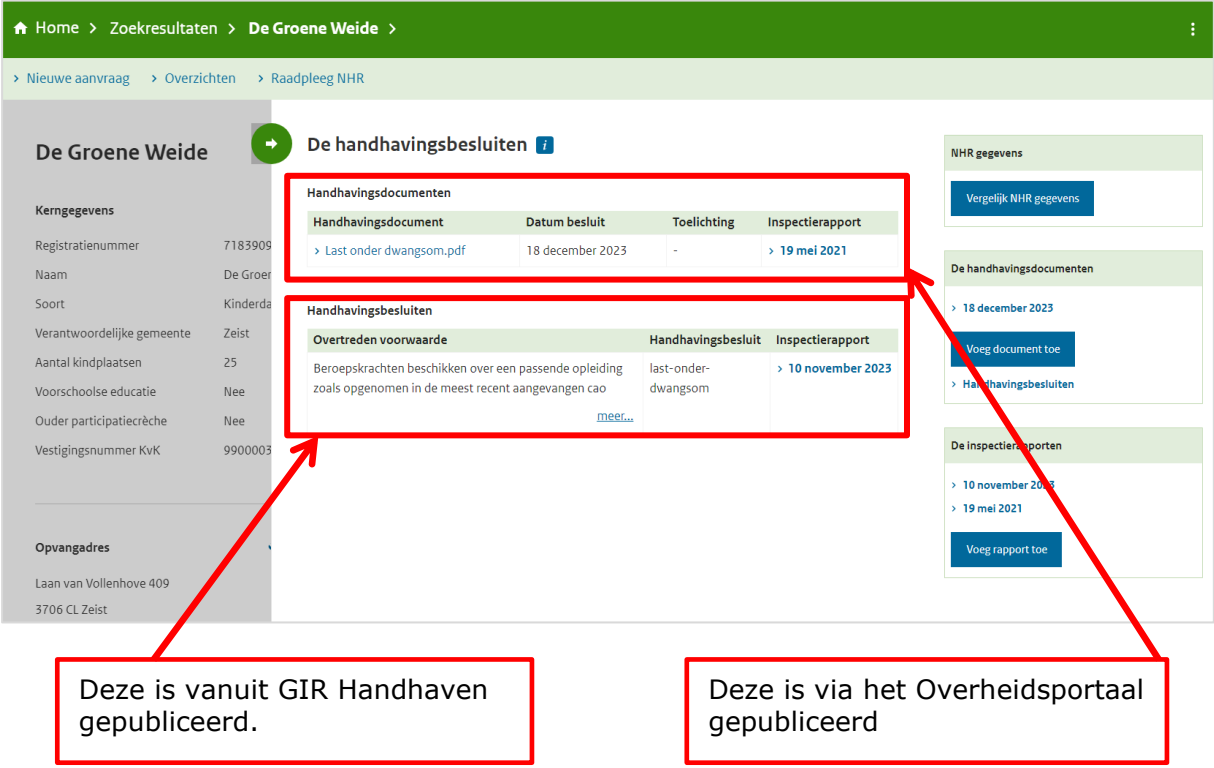

# <span id="page-20-0"></span>**6. Zichtbaarheid handhavingsbesluit in Publieksportaal**

Het handhavingsbesluit dat via het Overheidsportaal is toegevoegd en het gepubliceerde handhavingsbesluit die vanuit GIR handhaven gepubliceerd is, is zichtbaar in het Publieksportaal.

## <span id="page-20-1"></span>6.1 Gepubliceerd handhavingsbesluit vanuit GIR Handhaven

Het handhavingsbesluit dat vanuit GIR Handhaven gepubliceerd is, is direct zichtbaar in het Publieksportaal. Dit is te zien bij de gegevens van de voorziening onder 'Handhavingsbesluiten'.

Direct nadat u heeft gekozen voor 'Actie tonen op PP' is het handhavingsbesluit zichtbaar in het Publieksportaal. Deze blijft 3 jaar staan, na deze periode verdwijnt de publicatie van het besluit automatisch uit het Publieksportaal. Dit heeft geen invloed op de documentatie in het Overheidsportaal.

In de gegevens van de voorziening *op het Publieksportaal* staat een link naar 'Ga naar de handhavingsbesluiten'. Deze link is niet aanwezig indien er nog geen handhavingsbesluiten zijn gepubliceerd.

 $\bigwedge$  Home > Zoekresultaat >

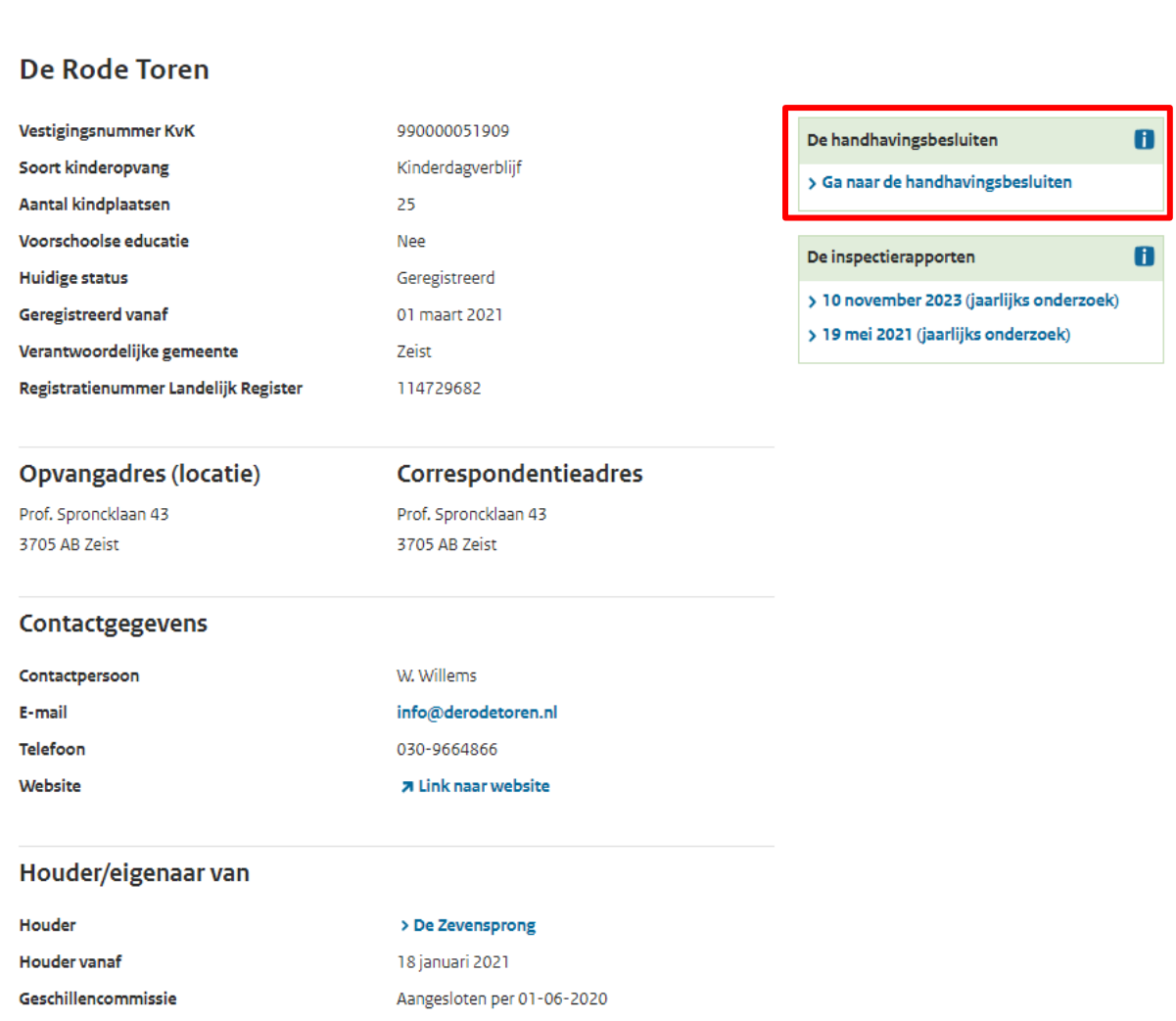

• Klikt u op deze link, dan worden de besluiten getoond.

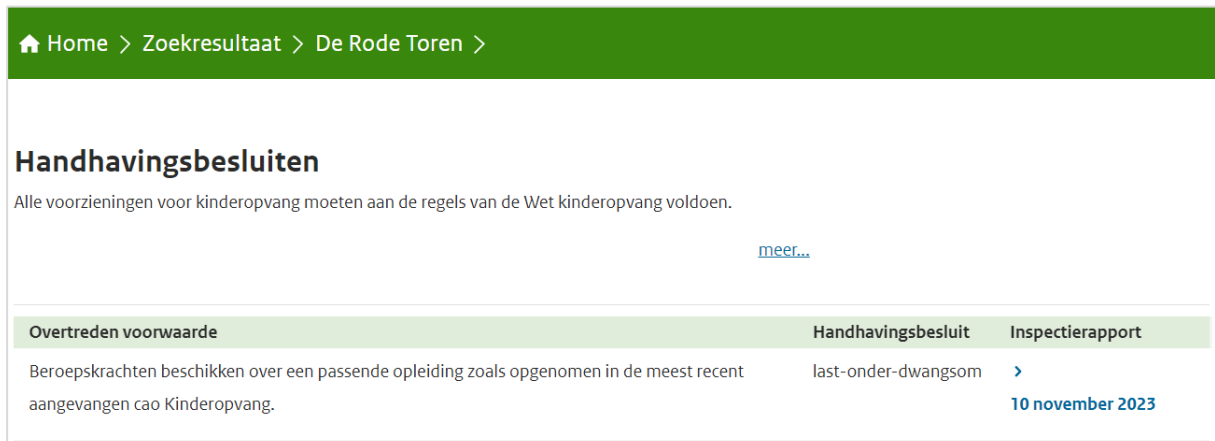

Op dit scherm worden de overtreden voorwaarden getoond met het opgelegde handhavingsbesluit. De gepubliceerde handhavingsbesluiten worden hier 3 jaren getoond.

Ook is er een link naar het inspectierapport op basis waarvan het besluit is genomen. LET OP! Als via het overheidsportaal dit betreffende inspectierapport handmatig wordt verwijderd, dan verdwijnt ook deze link. Als u toch weer een link wilt met een inspectierapport dan zult u het handhavingsbesluit dat is gepubliceerd vanuit GIR-HH op '*niet tonen in PP' moeten zetten* (zie paragraaf 3.2 en/of 3.3) en daarna het handhavingsbesluit handmatig toevoegen via het overheidsportaal. Bij het handmatig toevoegen van het handhavingsbesluit kunt u weer een link toevoegen naar een gepubliceerd inspectierapport (zie hoofdstuk 4).

## <span id="page-22-0"></span>6.2 Gepubliceerd handhavingsbesluit vanuit het Overheidsportaal

Het handhavingsbesluit dat vanuit het Overheidsportaal toegevoegd is, is direct zichtbaar in het Publieksportaal. Dit is te zien bij de gegevens van de voorziening onder 'Handhavingsbesluiten'.

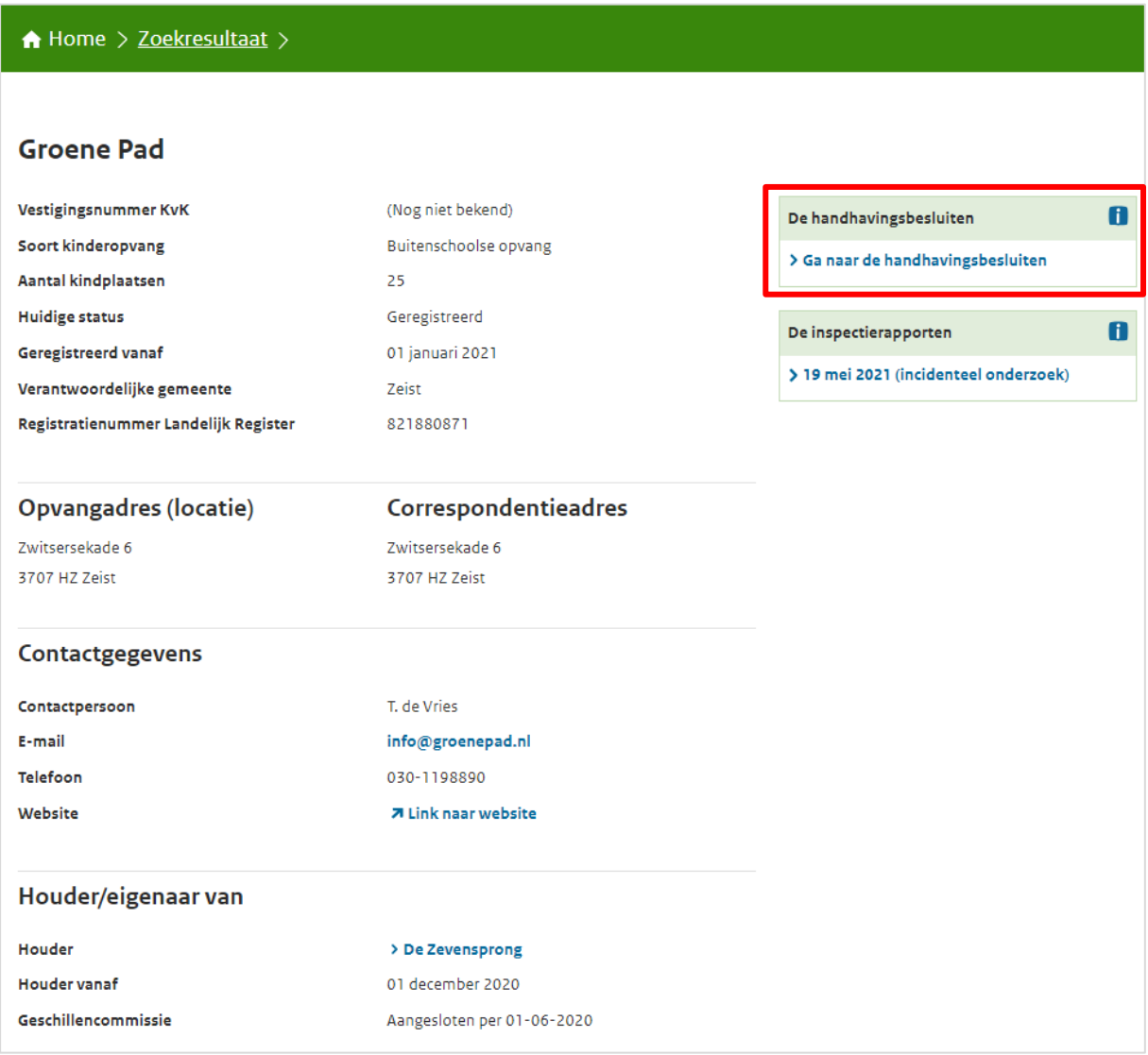

• Klik op 'Ga naar de handhavingsbesluiten'

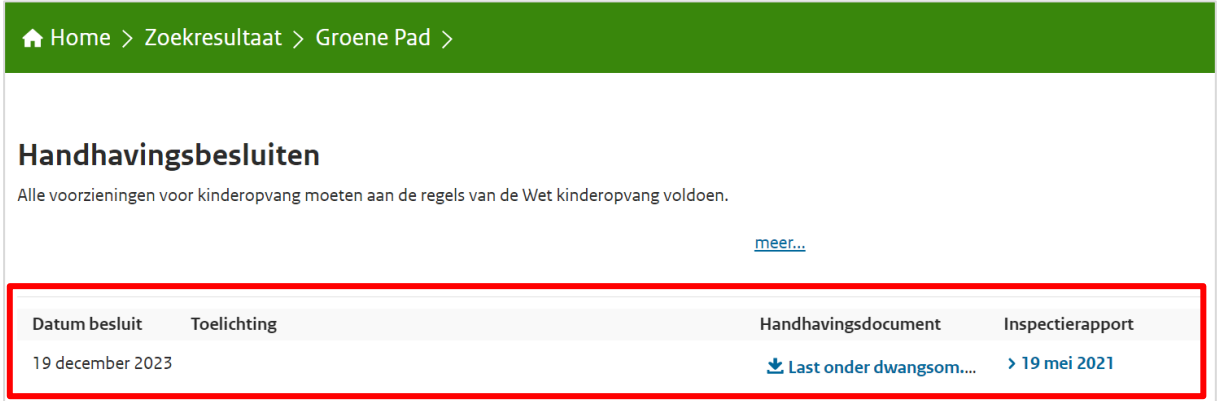

Hier staat het document (te openen met een link), datum besluit en de toelichting op het handhavingsbesluit (ingevuld toen het document werd toegevoegd in het Overheidsportaal).

#### <span id="page-23-0"></span>6.3 Zichtbaarheid bij gecombineerde publicatie in Publieksportaal

Het is mogelijk om bij één voorziening zowel handhavingsacties vanuit GIR Handhaven te publiceren, als handhavingsbesluiten toe te voegen via het Overheidsportaal. Dit is als volgt zichtbaar in het Publieksportaal.

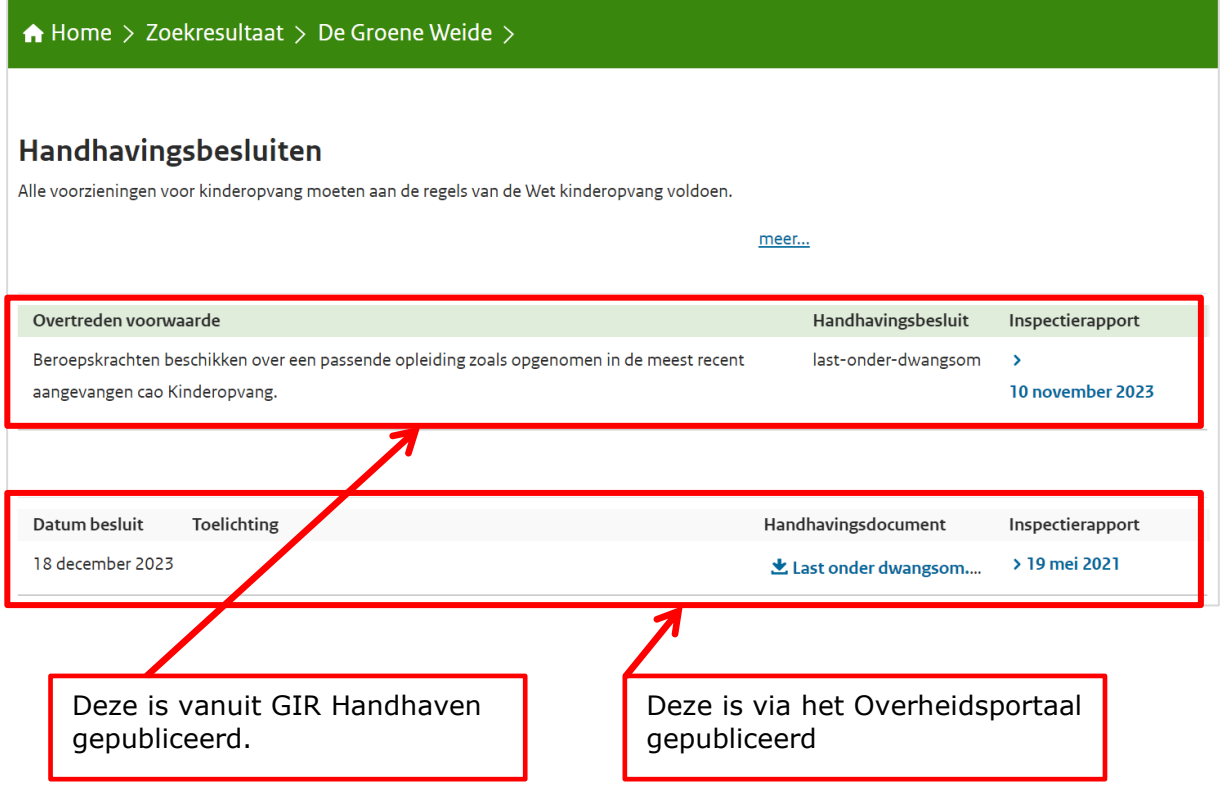